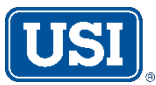

## **Online Certificate Request Instructions**

*(Complimentary service)*

## **Please follow the instructions below. If you have questions, please do not hesitate to contact our office at** [CO2.Certificates@usi.com](mailto:CO2.Certificates@usi.com) **or 719-228-1070.**

- 1. Collect the name and complete mailing address of the mortgage company, loan or account number, email address and/or fax number of the recipient.
- 2. Go to [www.cbinsurancecolorado.com](http://www.cbinsurancecolorado.com/)
- 3. Locate **Community Associations Certificates**: Click on **LOGIN** and then **CONTINUE**.
- 4. In top User ID box, enter: **CBI** In Password box, enter: **cert**
- 5. Click on **Login**.
- 6. Click on **Insurance Certificates** on the left side, then **Community Association**.
- 7. Type in all or part of the Association Name in the Association Name search box.
- 8. Click on **Find.**
- 9. Click on the correct Association Name.
- 10. Click on **2020-2021 Certificate** or **2021-2022 Certificate**.
- 11. In the **Holder Information** section, type in the Full Name, Address, City, State, and Zip Code of the Mortgage Company/Lender, often called a Mortgagee Clause.
- 12. Please disregard the **Endorsements** and **Certificate Portion** sections.
- 13. In the **Holder Specific Portion** section below the **Certificate Portion** section, type in the Property Owner Name(s), Property Address, and Loan Number or Account Number.
- 14. In the Recipient #1 section, type your Message (if any), check Email Current Cert box, and enter the Email Address you wish to have the certificate delivered to.
	- Description of Operations

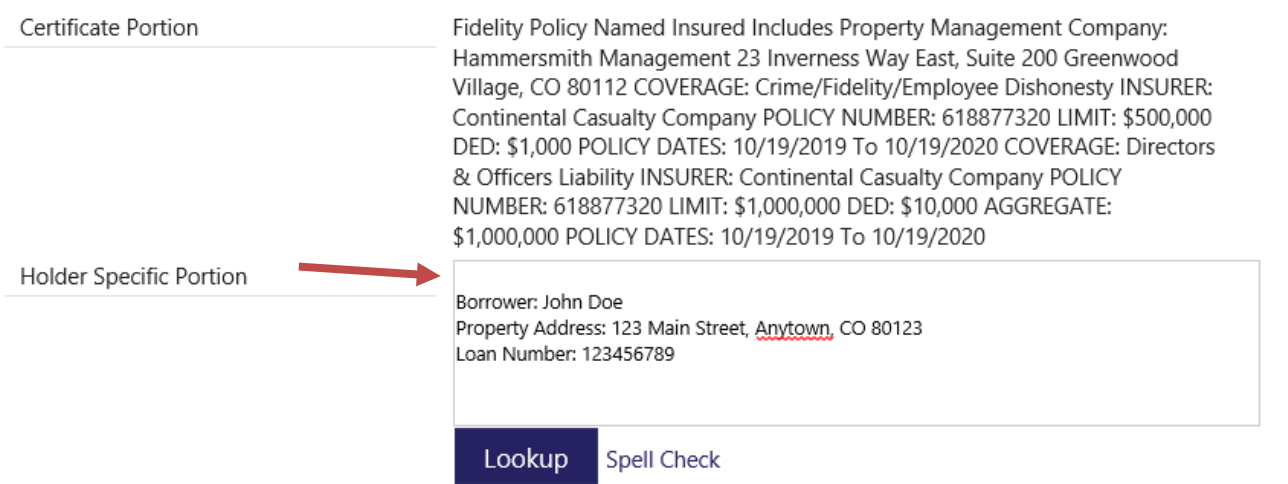

- 15. In the **Send a One Time Confirmation Copy** section, type in your email address to receive a copy of the certificate (remove the default email address which may appear in that section), check the Send Me Confirmation box.
- 16. Click on **Submit**.
- 17. You will be automatically directed to a page beginning with, "Thank You [Community Association]! The form has been delivered to the following recipients."
- 18. Select **Open Certificate** to view the Certificate immediately. Click Open if a dialog box appears at the bottom of the screen.
- 19. Click on **Logoff** in the top right corner of the page.
- 20. You will receive an automated email with the information entered online. If you do not receive an email, check your Spam/Junk Mail folder.